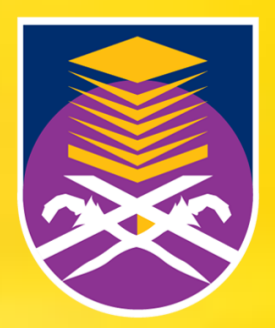

**ERSITI** TEKNOLOGI **MARA** 

Perpustakaan Tun Abdul Razak

# **MANUAL PENGGUNAAN MOBILE APP UiTM LIBRARY**

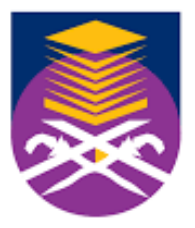

Perpustakaan<br>Tun Abdul Razak

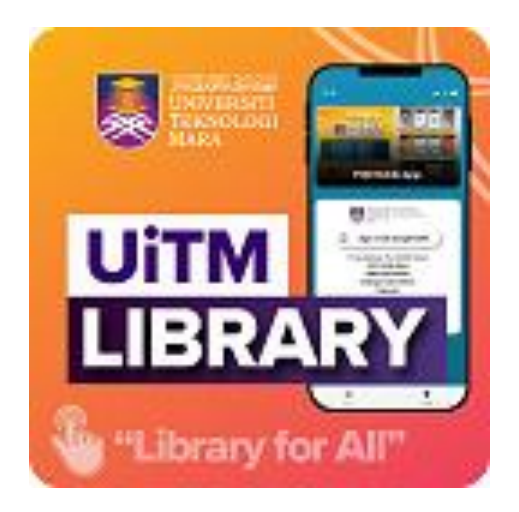

**IVERSITI EKNOLOGI** 

MARA

### **Manual Penggunaan Mobile App @ UiTM Library**

### **"Library for All"**

*Pengarang: Muhammad Fais Ezzuwan (Pelajar Latihan Industri, APB, LG241)*

#### **KANDUNGAN**

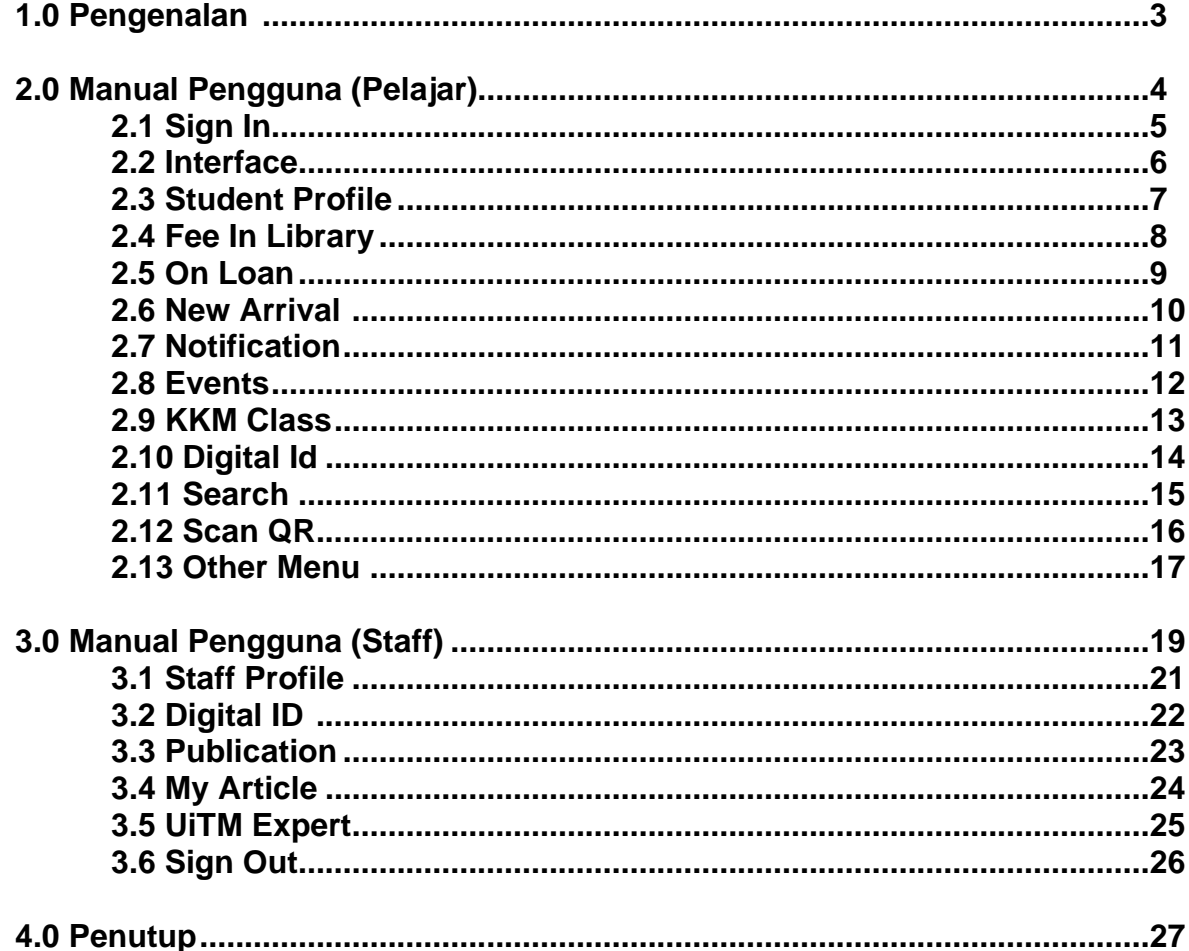

#### **1.0 Pengenalan**

Manual Pengguna ini dihasilkan untuk membimbing pengguna mengenai fungsi yang terdapat dalam Mobile App @ UiTM Library Matlamat utama adalah untuk memastikan pengguna dapat mengetahui setiap fungsi Mobile App @ UiTM Library yang telah direka khas untuk pengguna khususnya kepada semua pelajar dan kakitangan UiTM.

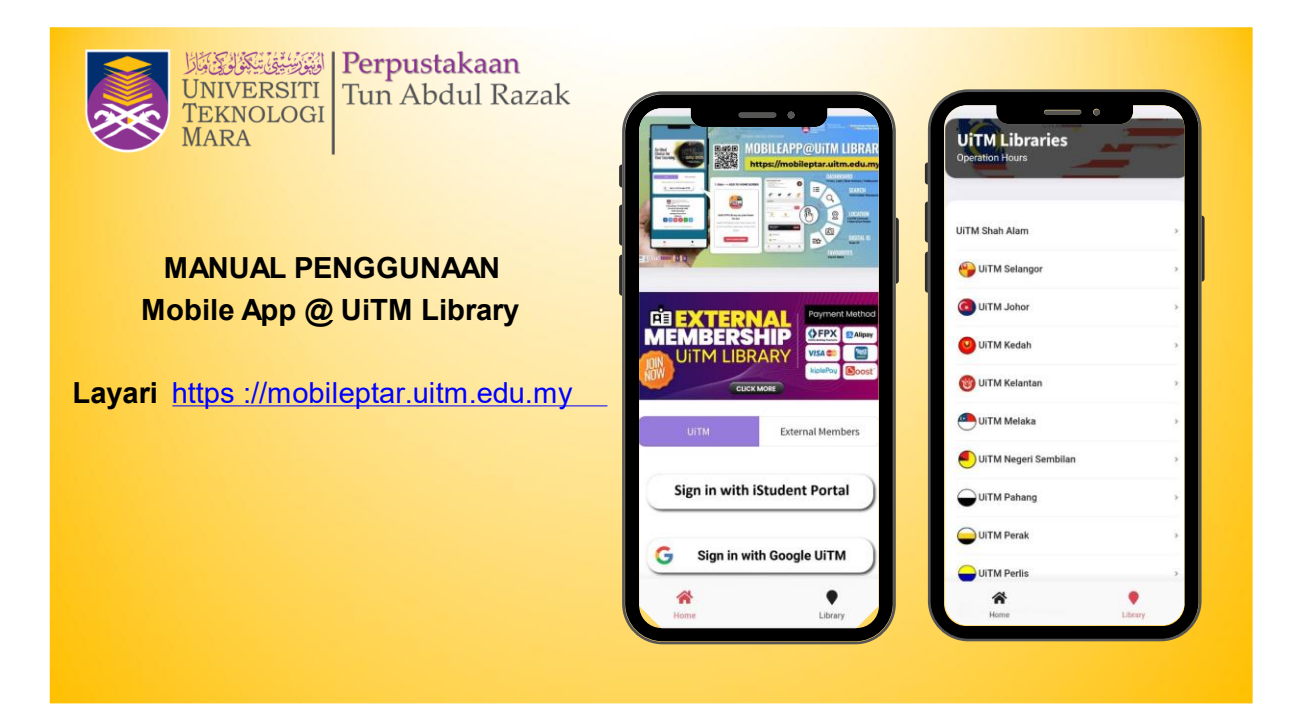

## **2.0 Manual Pengguna (PELAJAR)**

#### **2.1 Pengguna (Pelajar)**

#### **2.1.1 Sign In (Cara 1)**

**Pengguna boleh 'Sign In' dengan cara 1, iaitu dengan menggunakan iStudent Portal. (NOMBOR ID & PASSWORD).**

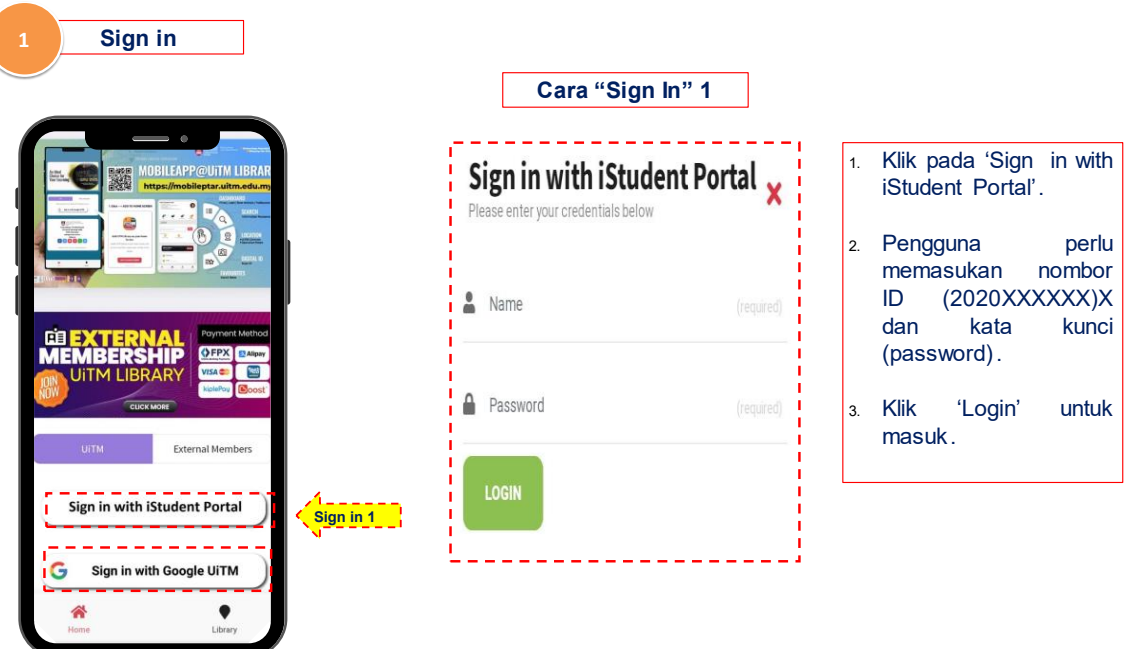

#### **2.1.2 Sign In (Cara 2)**

**Penguna juga boleh 'Sign In' dengan cara 2, iaitu dengan menggunakan Google UiTM (Gmail yang sudah didaftarkan).**

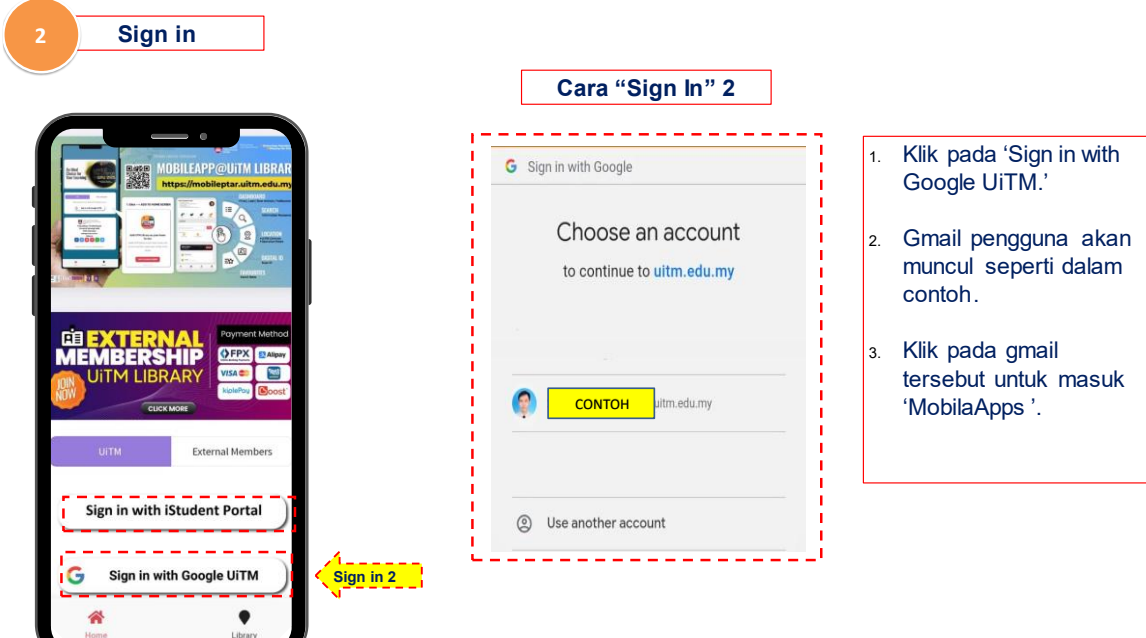

#### **2.2 Interface**

Pengguna yang telah berjaya 'Sign In' masuk akan dapat melihat paparan **Mobile App @ Library UiTM. Paparan ini menunjukkan profile dan dashboard menu.** 

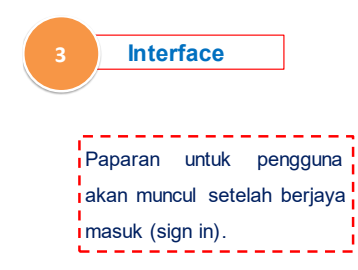

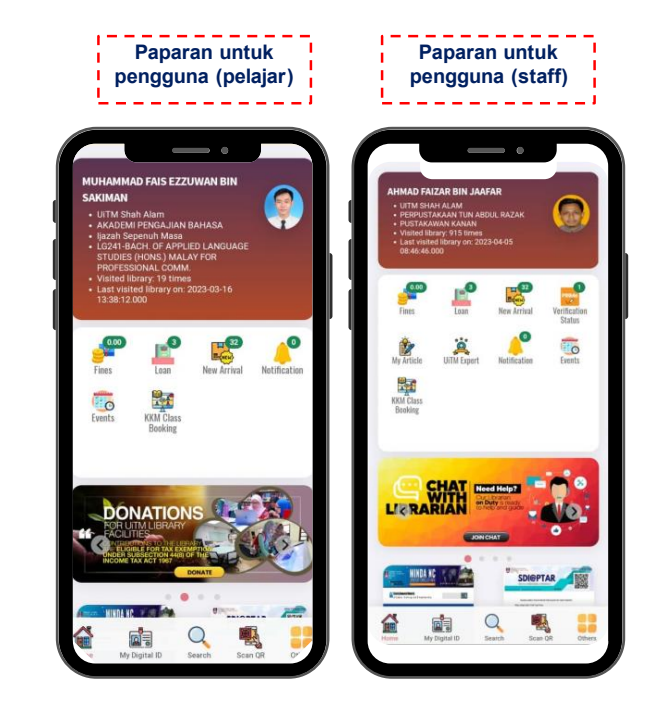

#### **2.3 Student Profile**

Pengguna akan melihat maklumat yang terdapat pada paparan 'Student Profile'. **Maklumat berkait dengan fakulti, kursus, serta pengiraan lawatan masuk dan keluar PTAR akan tertera pada paparan ini.** 

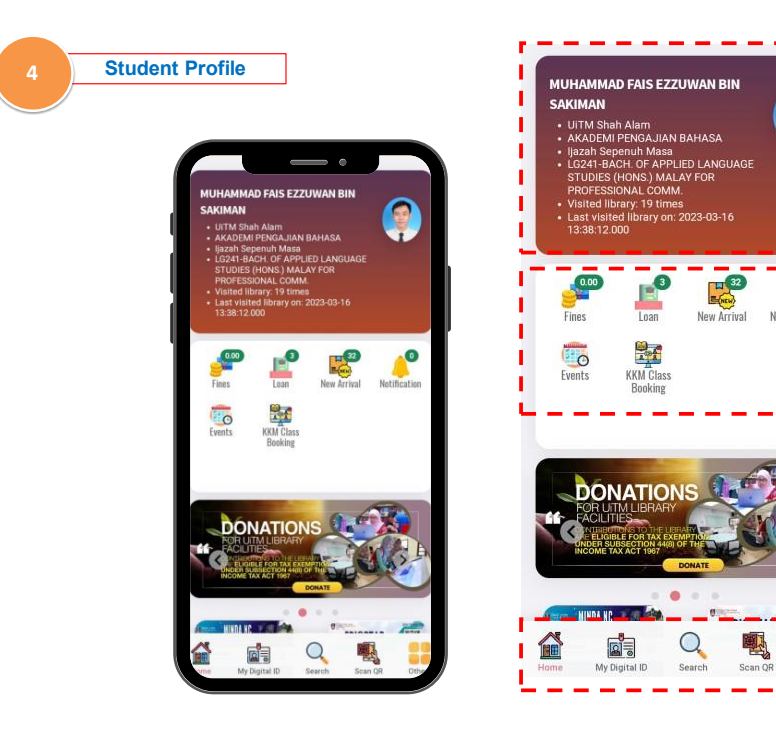

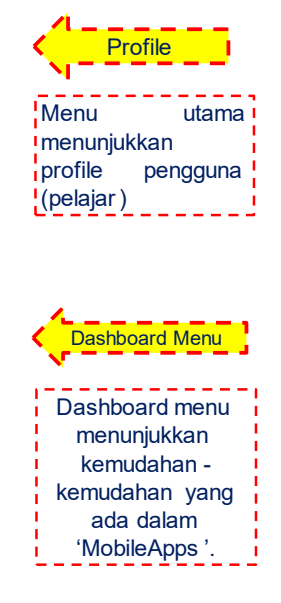

#### **2.4 Fee In Library**

**Paparan ini akan menunjukkan sebarang bayaran yang perlu dibayar oleh pengguna PTAR. Contohnya, bayaran berkaitan denda (lewat pulang buku dan hilang buku).**

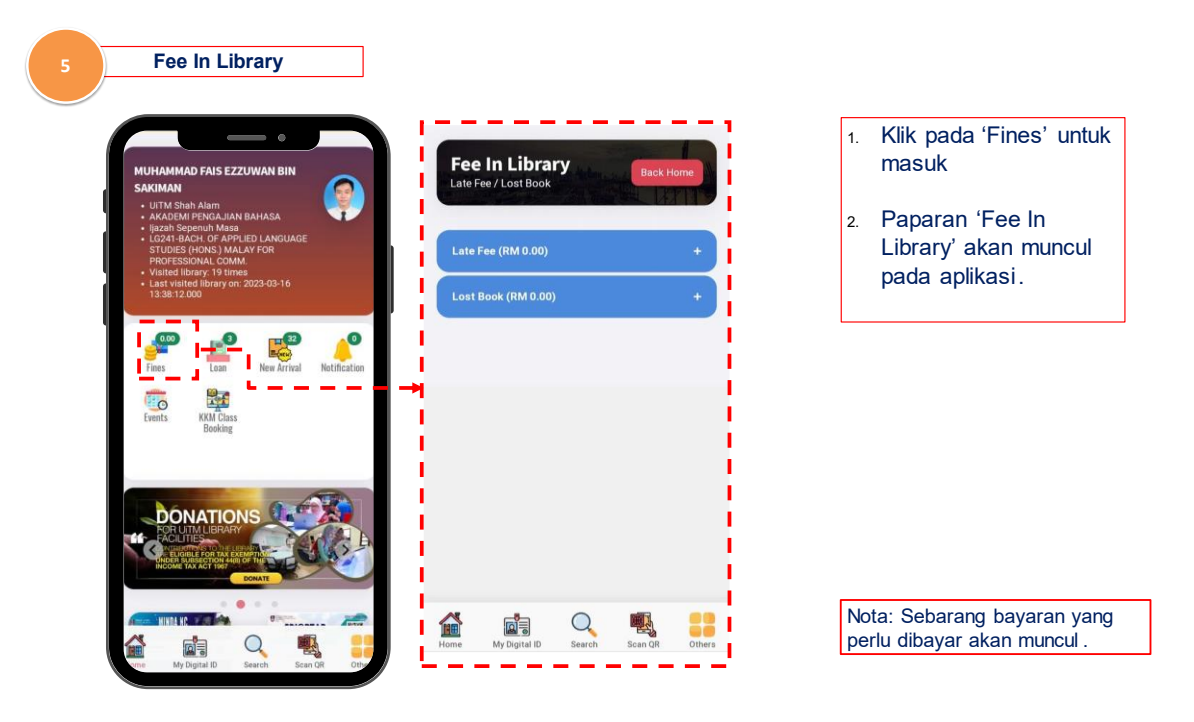

#### **2.5 On Loan**

Paparan 'On Loan' akan menunjukkan kepada pengguna tentang buku **yang dipinjam.**

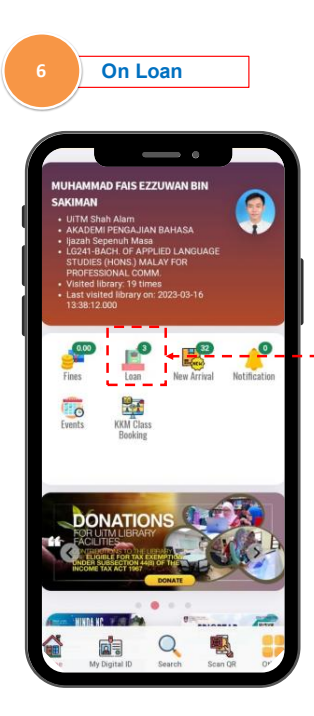

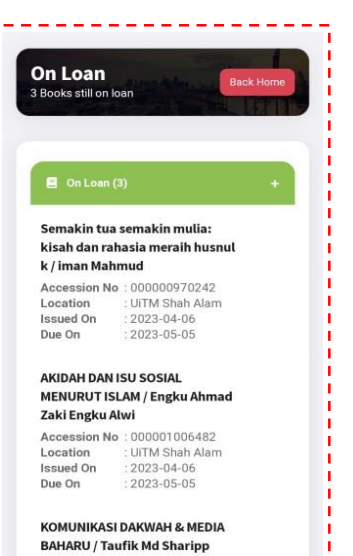

Accession No : 000001050159 **DE** 

 $Q_{\rm{search}}$ 

國

- Klik pada  $1<sup>1</sup>$ l masuk
- 2. Paparan 'On Loan' akan muncul pada aplikasi.

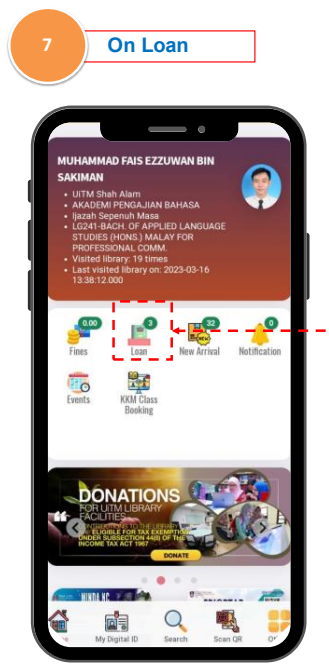

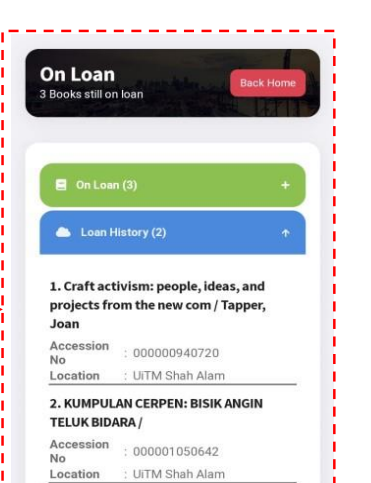

 $\begin{tabular}{|c|c|} \hline \rule{0pt}{2ex} \rule{0pt}{2ex} \rule{0pt}{2$ 

鱼

 $Q_{\rm{search}}$ 

嗯。

Nota: Paparan ini menunjukkan buku yang pernah dipinjam oleh pengguna dan sejarah itentang peminjaman Pengguna juga boleh melihat i jumlah bayaran yang perlu dibayar. \_\_\_\_\_\_\_\_\_\_\_\_\_

#### **2.6 New Arrival**

**Paparan ini akan menunjukkan pemberitahuan tentang bahan bacan dan bahan rujukan terkini yang berada dalam PTAR UiTM.** 

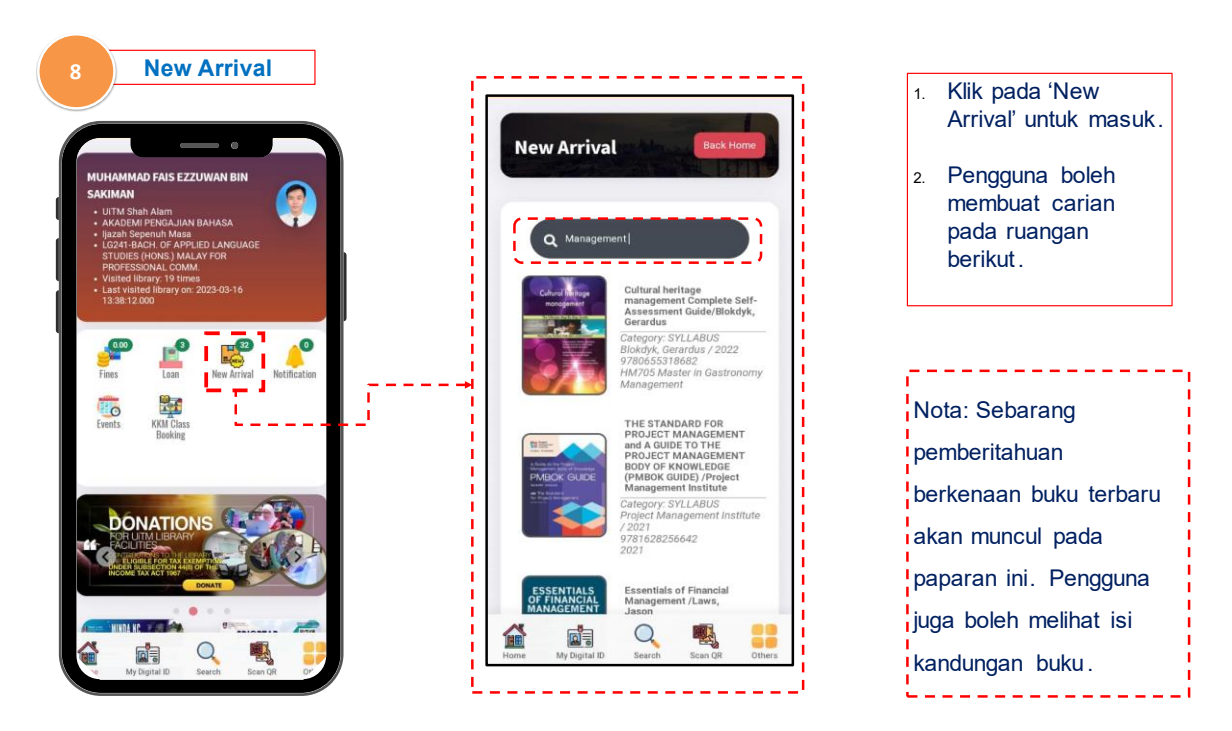

**Pengguna boleh melihat bahan rujukan yang dipilih.** 

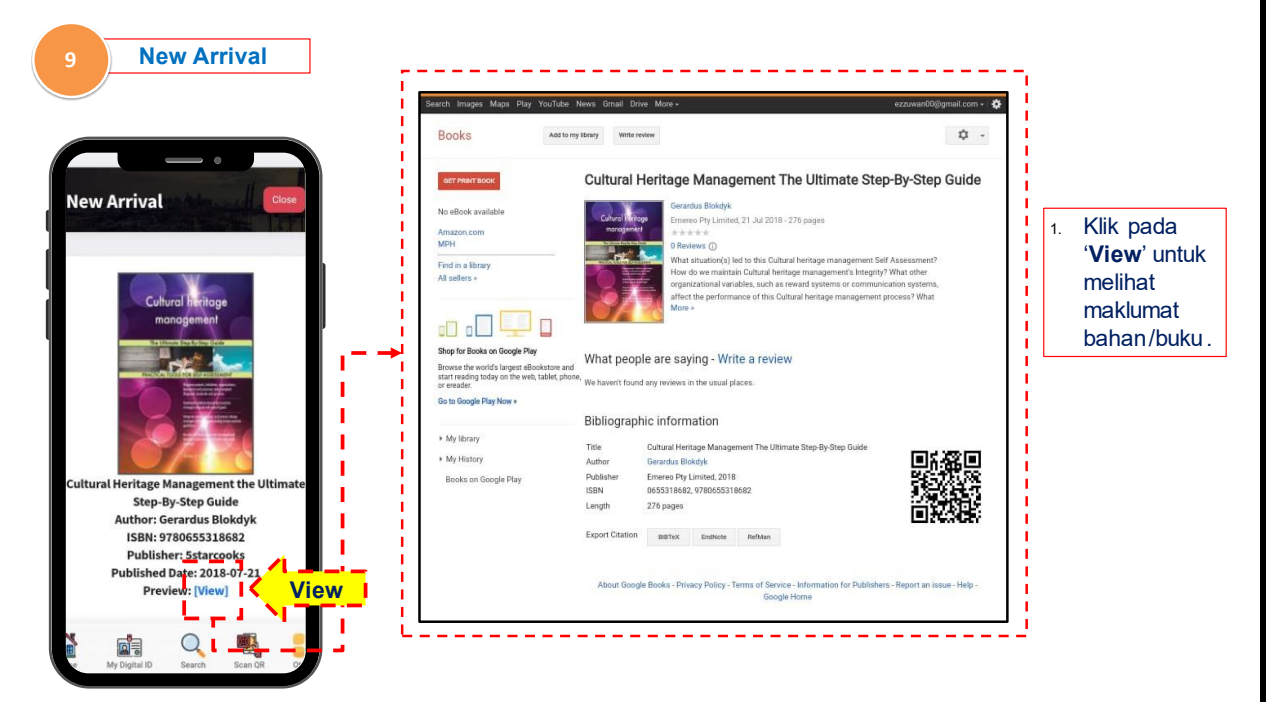

#### **2.7 Notification**

**Bahagian ini memaparkan pemberitahuan yang berkaitan dengan PTAR UiTM kepada pengguna.**

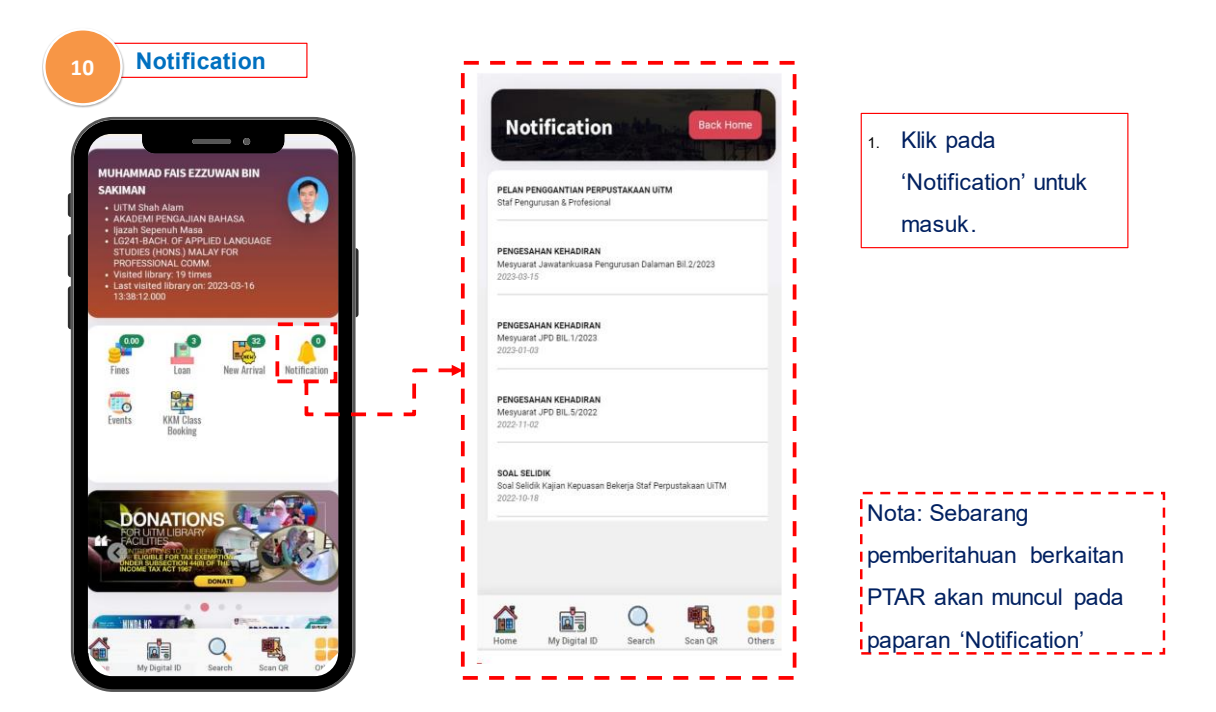

#### **2.8 Events**

**Paparan ini akan menunjukkan kepada pengguna tentang peristiwaperistiwa penting yang berkaitan dengan PTAR UiTM.**

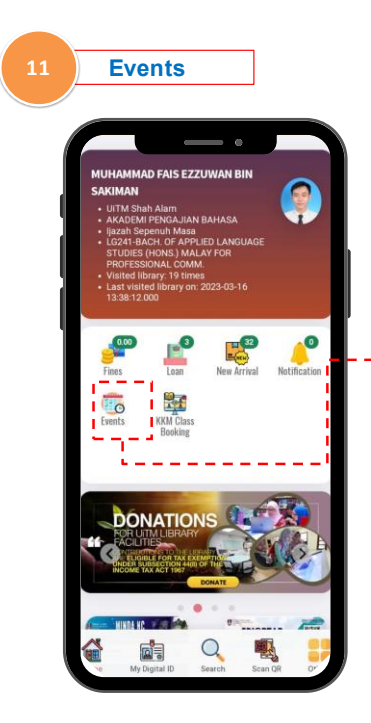

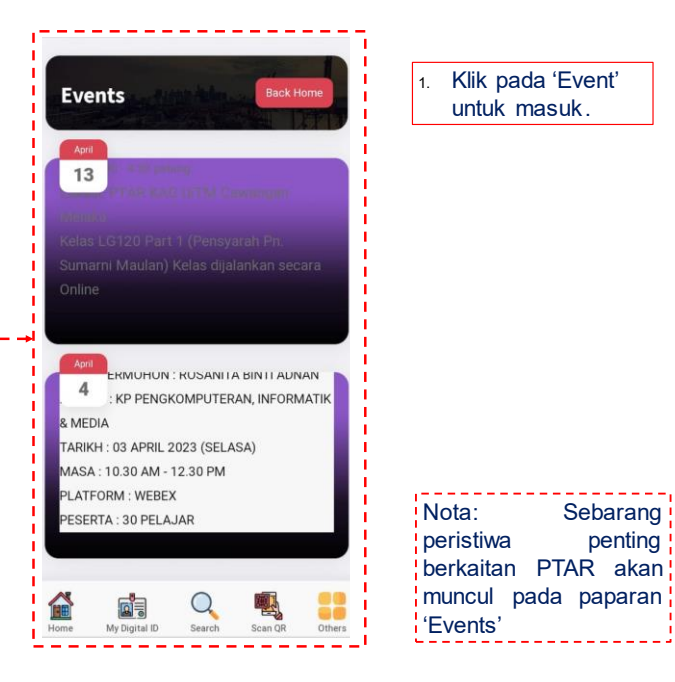

#### **2.9 KKM Class**

**Paparan ini menunjukkan borang permohonan untuk memohon masuk KKM Class yang ditawarkan di PTAR UiTM.**

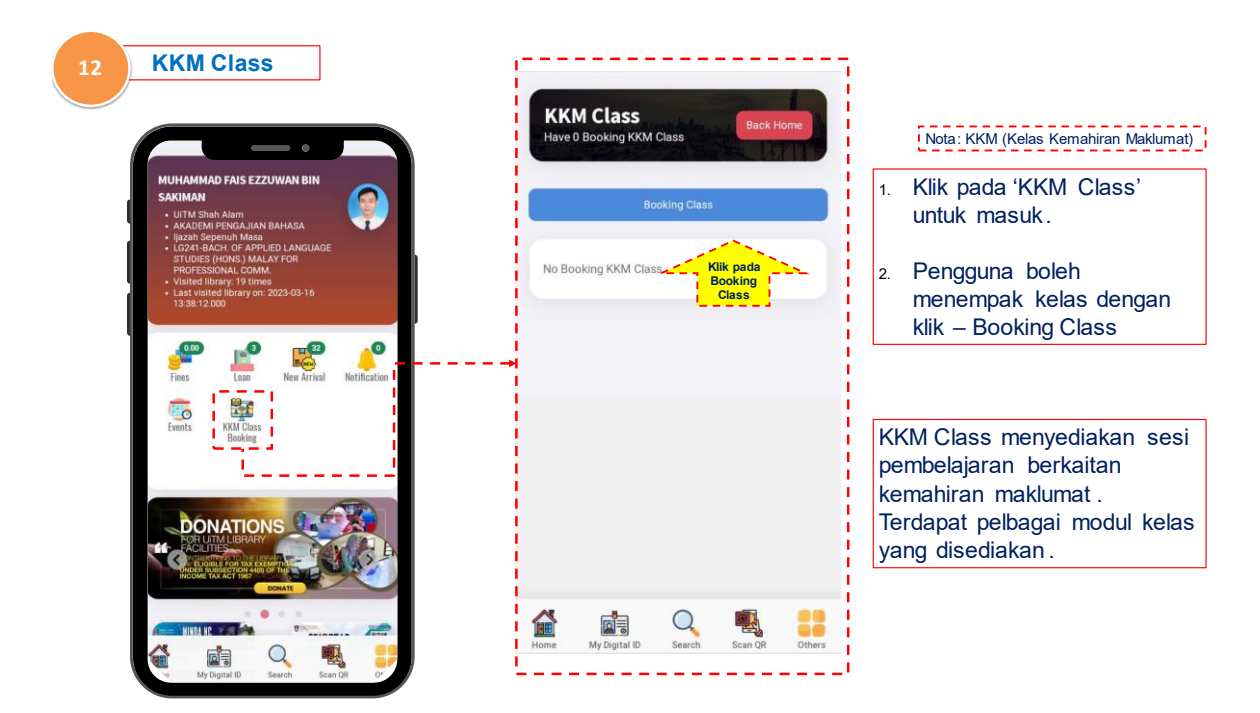

**Contoh borang tempahan KKM Class dan maklumat pengguna yang memohon akan tertera pada paparan ini.** 

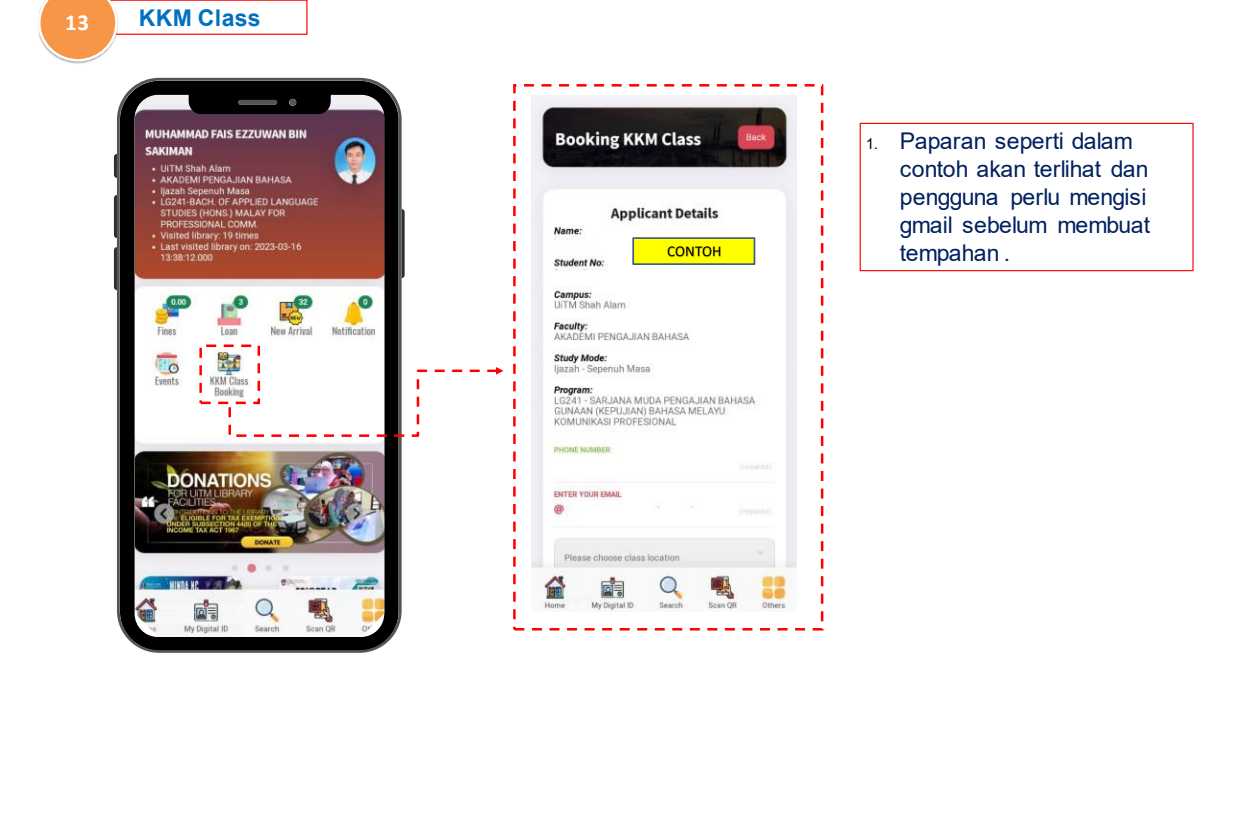

#### **2.10 Digital ID** Paparan ini akan memaparkan 'Digital ID' pengguna.

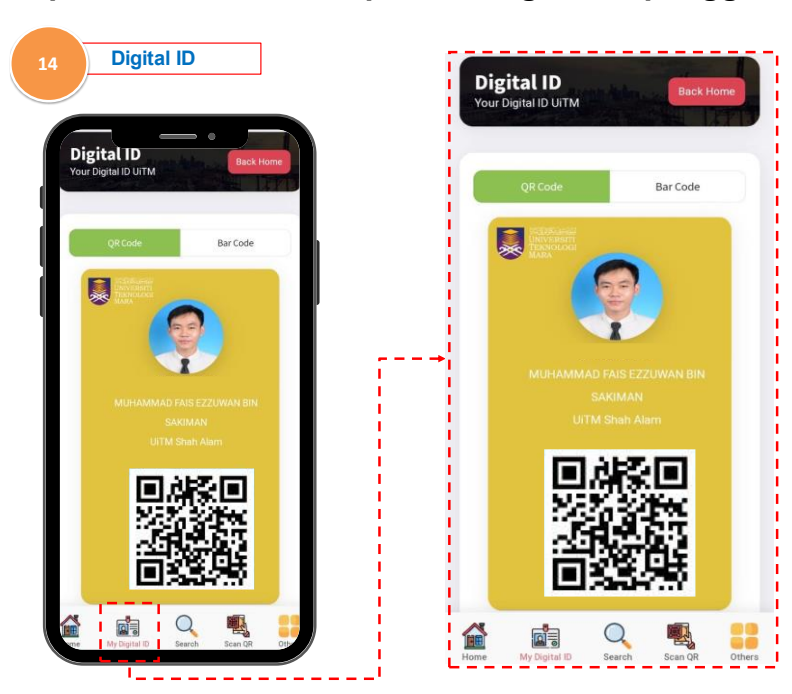

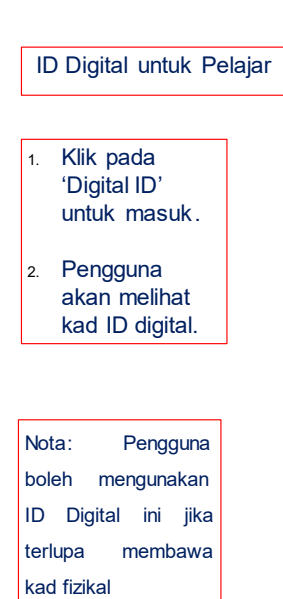

#### **2.11 Search**

Bahagian 'Search' ini boleh digunakan untuk mencari bahan rujukan yang **terdapat dalam koleksi rujukan PTAR UiTM.** 

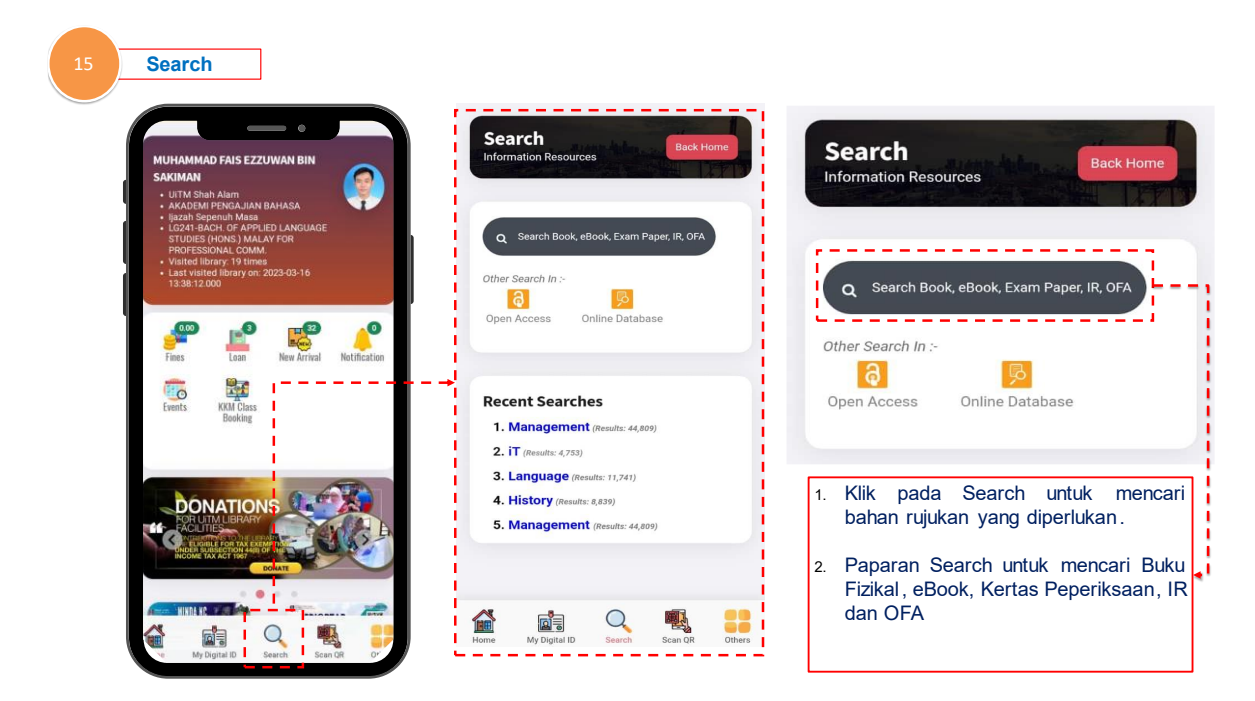

Pengguna boleh mencari pelbagai kategori bahan pada bahagian 'Search' seperti 'eBook Collection' dan 'Hardcopies Collection'.

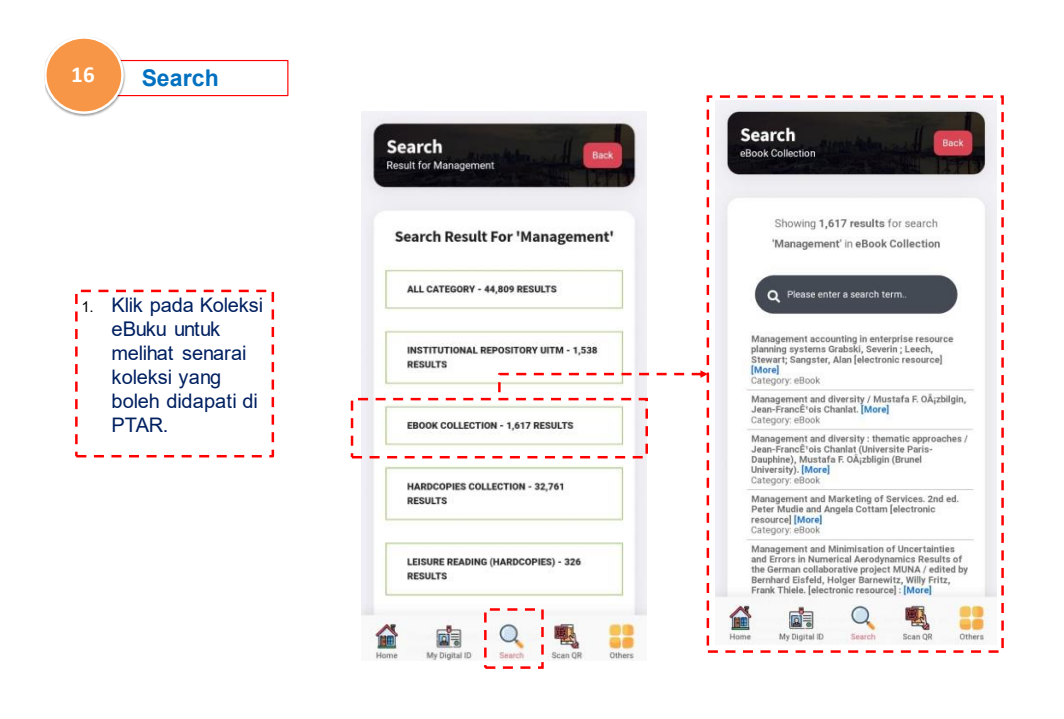

#### **2.12 QR Code**

**Paparan ini digunakan untuk pengguna ketika mengimbas masuk PTAR UiTM.**

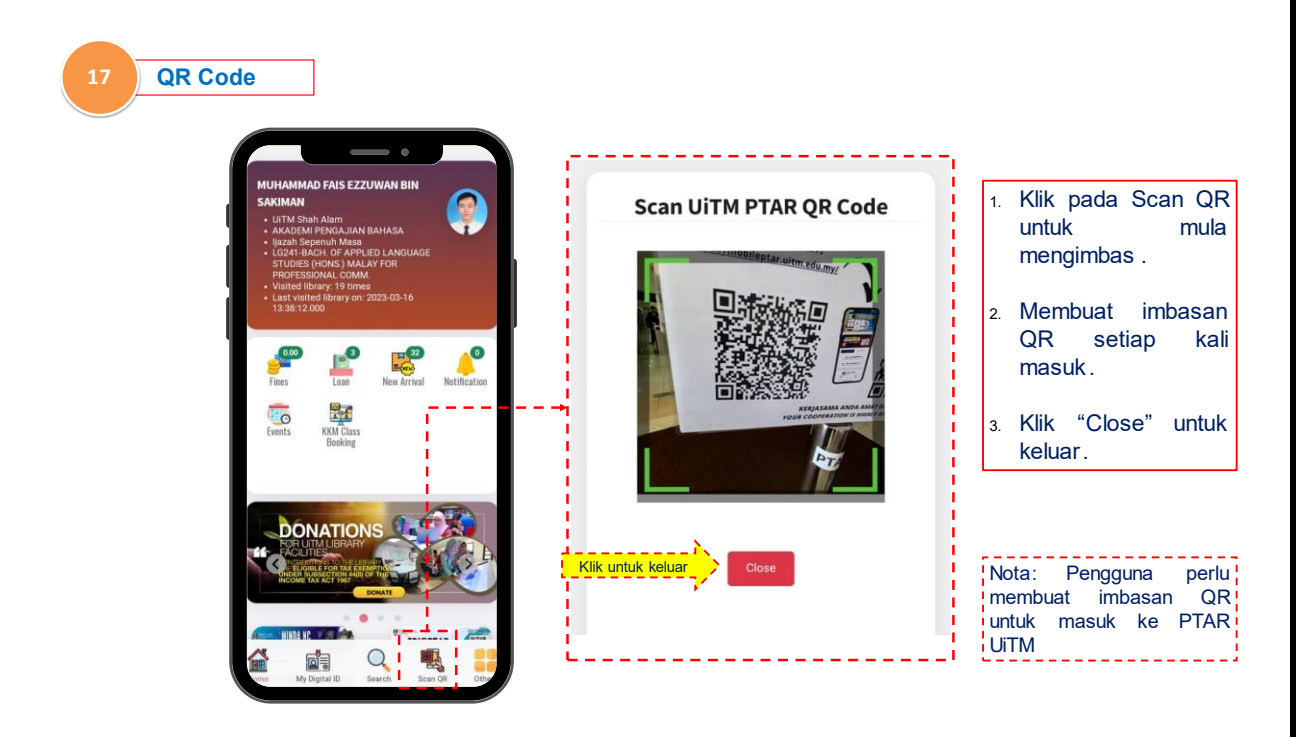

#### **2.13 Other Menu**

Paparan ini memiliki dua fungsi iaitu memiliki bahagian 'Favourites List' dan 'Location' PTAR UITM

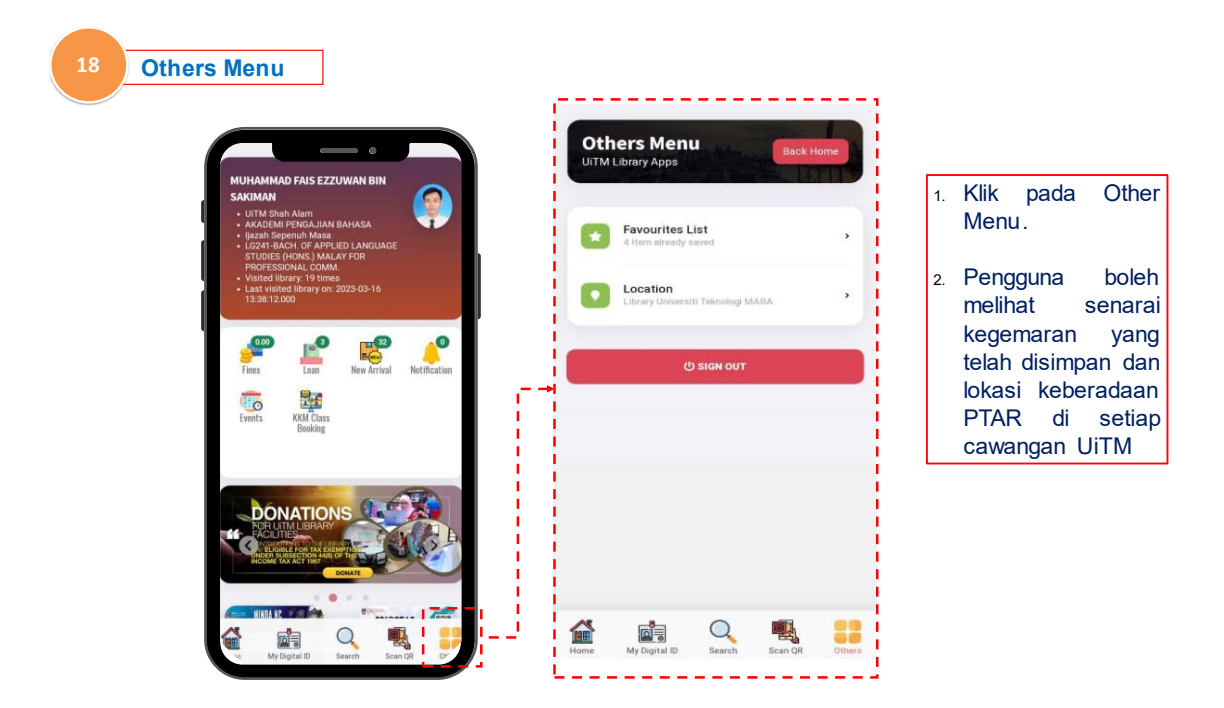

**Other Menu (Favourites List)**

Paparan 'Favourites List' akan menunjukkan sebarang simpanan yang dibuat **oleh pengguna.** 

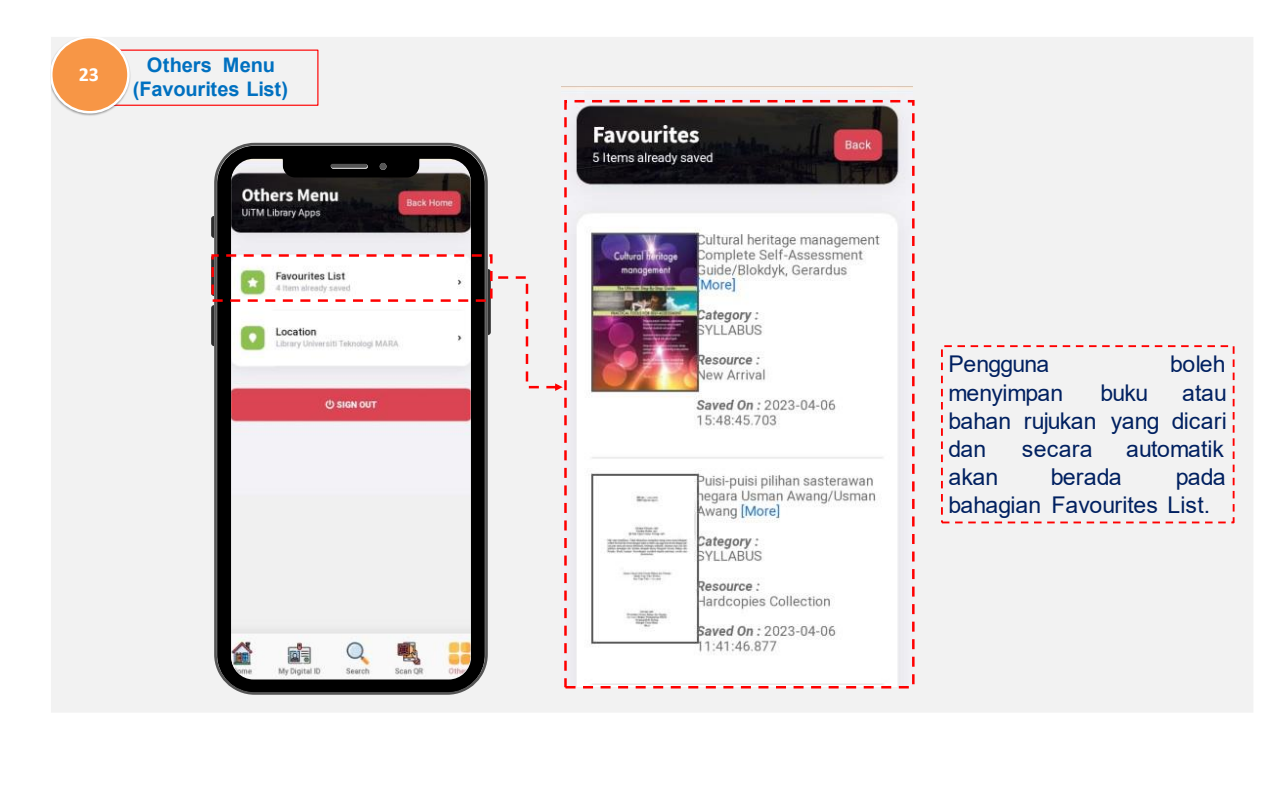

#### **Others Menu (Location)**

Paparan 'Location' akan menunjukkan kepada pengguna lokasi-lokasi di **kawasan PTAR UiTM Shah Alam dan cawangan-cawangan PTAR UiTM yang lain serta waktu operasi PTAR.**

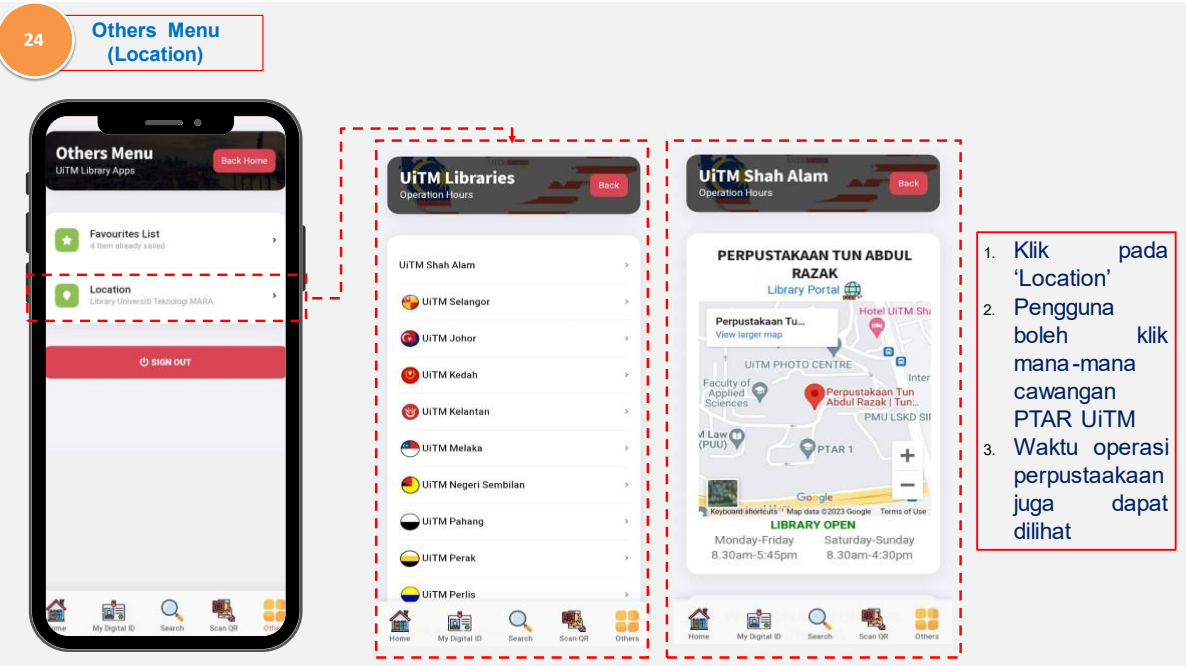

# **3.0 Panduan Pengguna (STAF)**

**Bahagian ini menunjukkan ciri tambahan untuk paparan (interface)**  staff. Terdapat ciri tambahan seperti paparan 'Publication', 'My Article' dan 'UiTM Expert'.

#### **3.0 Pengguna (Staf)**

#### **3.1 Staff Profile**

Paparan ini akan menunjukkan 'Staff Profile'.

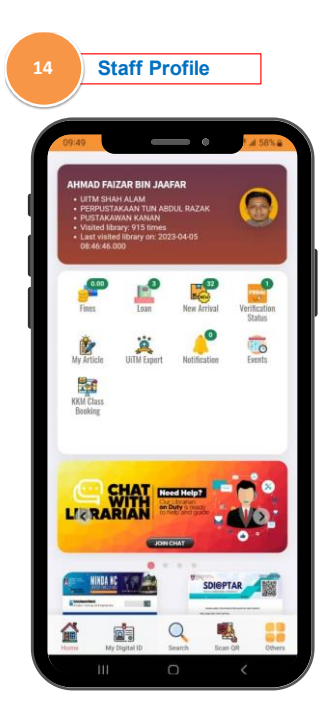

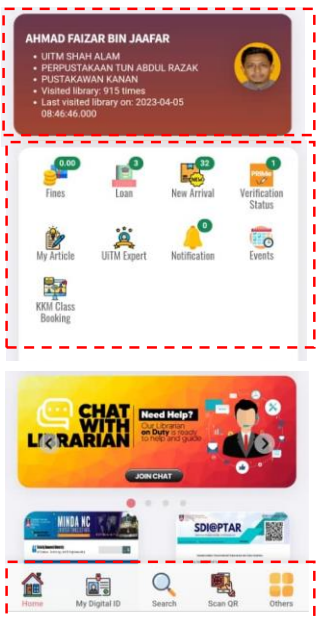

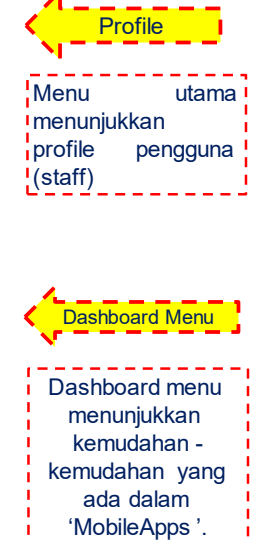

#### **3.2 Digital ID**

**Paparan Digital ID untuk pengguna (staf PTAR).**

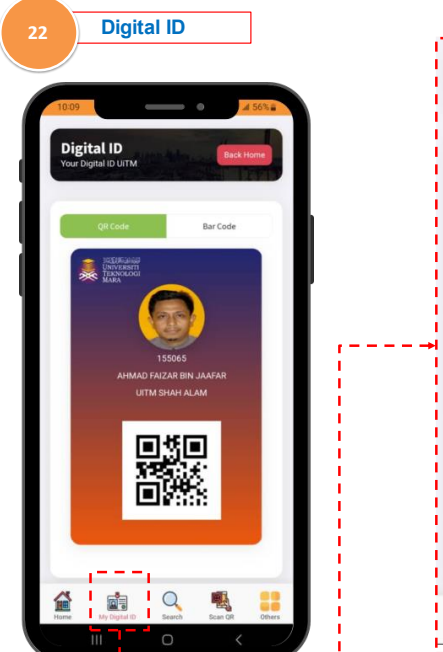

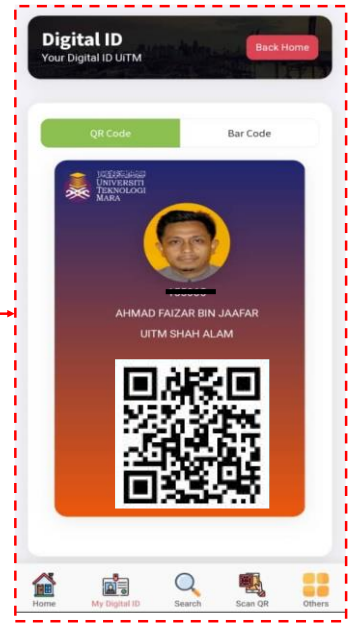

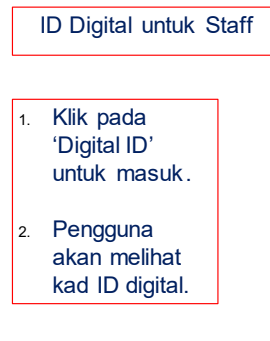

#### **3.3 Publication**

**Paparan 'Publication' merupakan ciri khas untuk staf yang menghasilkan penulisan artikel.** 

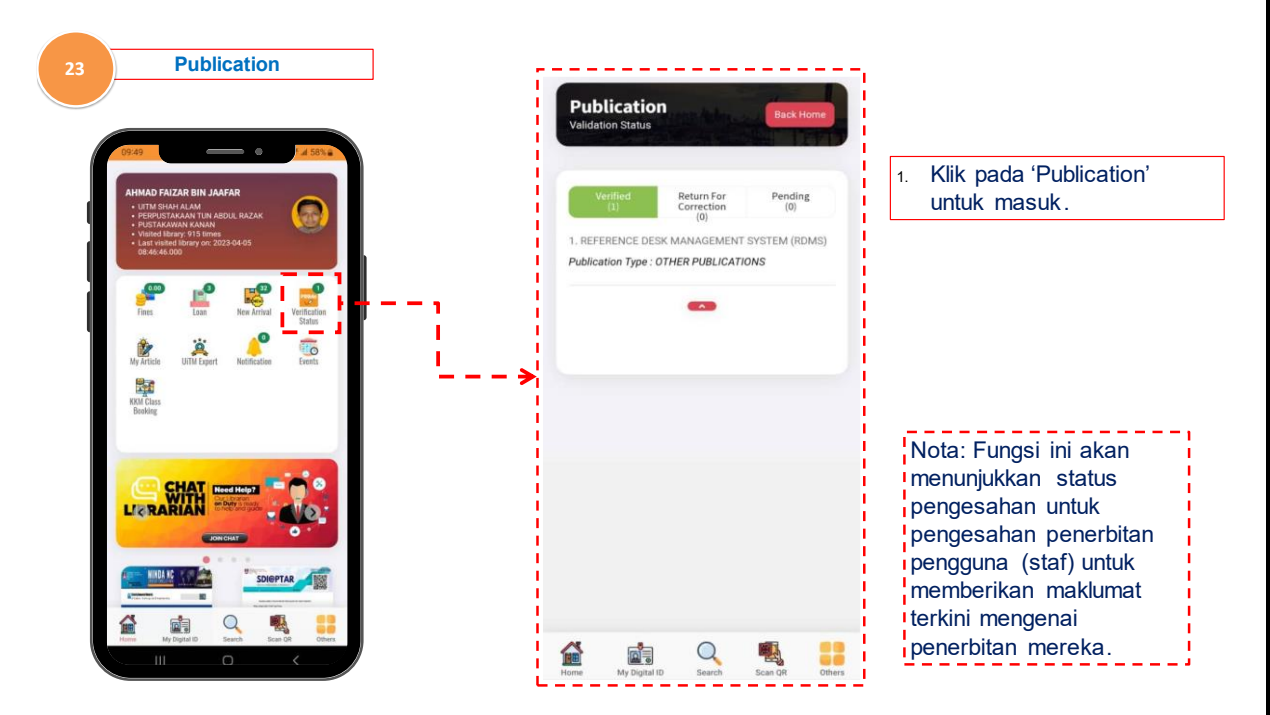

#### **3.4 My Article Paparan 'My Article' untuk pengguna melihat perkongsian artikel.**

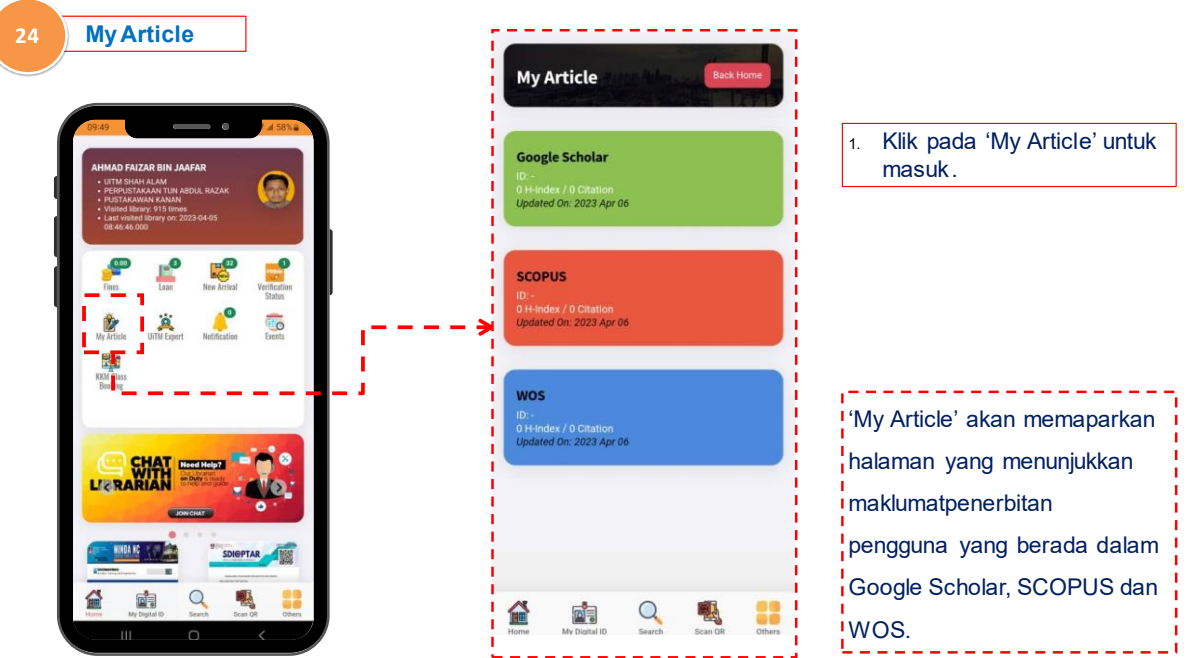

#### **3.5 UiTM Expert**

**Paparan 'UiTM Expert' merupakan pusat kepada penyebaran maklumat profile penyelidik dan perkara-perkara yang berkaitan.** 

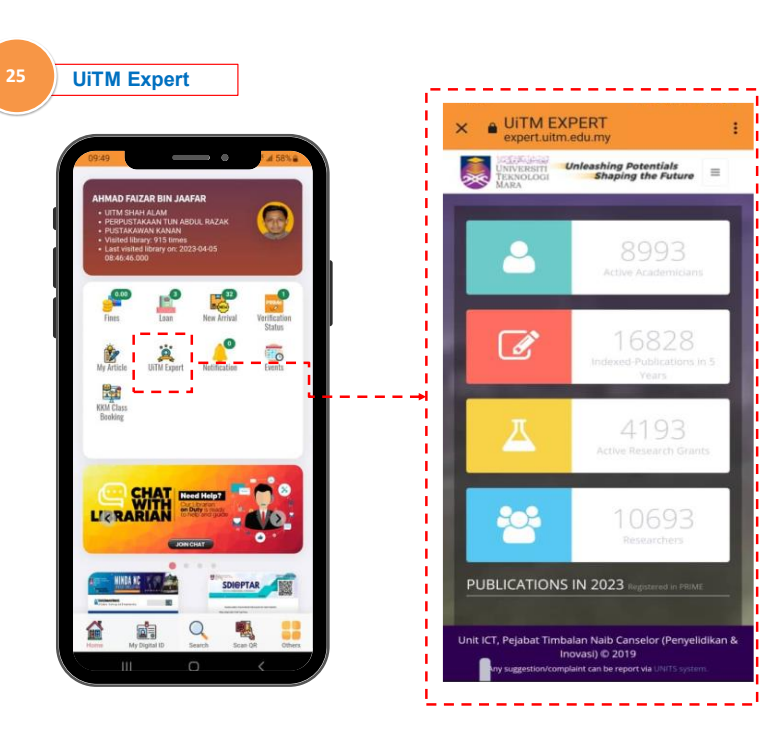

Klik pada 'UiTM Expert' 1. untuk masuk.

í <mark>!</mark> menunjukkan maklumat penyelidikan <mark>¦</mark> seperti latar belakang pendidikan, penerbitan, penyeliaan pasca siswazah, geran dan perundingan.

Setiap penyelidik mempunyai profil mereka sendiri dan boleh digunakan i untuk membuat kepakaran merekal dikongsikan kepada sesiapa sahaja.

#### **3.6 Sign Out**

**Paparan 'Sign Out' untuk pengguna keluar daripada aplikasi.** 

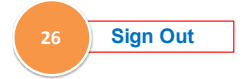

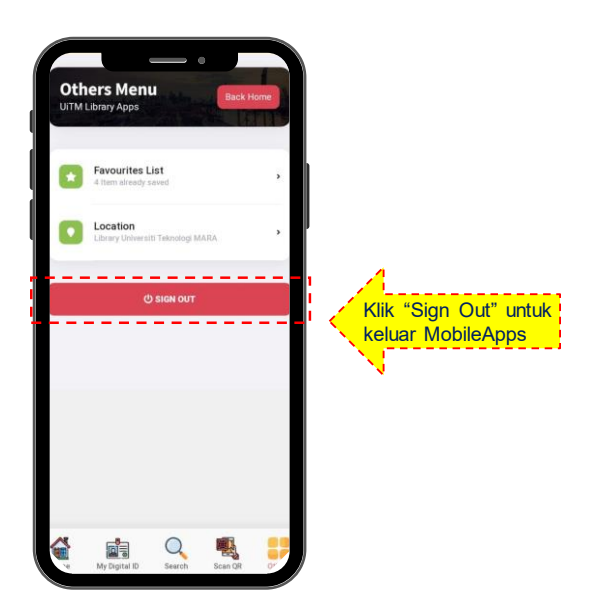

#### **4.0 Penutup**

Mobile App @ UiTM Library dibangunkan khusus untuk pengguna-pengguna di PTAR UiTM iaitu pelajar dan kakitangan PTAR. Dengan adanya Mobile App ini, pengguna boleh mencari bahan-bahan bacaan dan sumber rujukan dengan lebih mudah kerana kini aplikasi ini telah berada di hujung jari pengguna dan boleh digunakan pada bilabila masa sahaja. Selain itu, MobileApps ini juga akan memudahkan pengguna melihat sebarang maklumat berkaitan dengan perpustakaan UiTM yang lebih pantas.